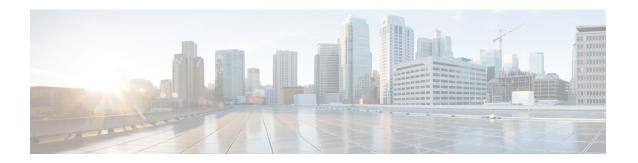

# **Managing Cisco UCS C3260 Servers**

- About Cisco UCS C3260 Dense Storage Rack Server, page 1
- Cisco UCS C3260 Server Management in Cisco UCS Director, page 1
- Managing a Chassis, page 2

# **About Cisco UCS C3260 Dense Storage Rack Server**

The Cisco UCS C3260 is a dense storage rack server that supports dual server nodes. It can also have one optimized for large datasets used in environments such as Big data, cloud, object storage, and content delivery. It belongs to the Cisco UCS C-Series rack-mount servers product family.

The Cisco UCS C3260 Dense Storage Rack Server is designed to operate in a standalone environment and as part of the Cisco Unified Computing System with Cisco UCS Director integration. The Cisco UCS C3260 Dense Storage Rack Server includes the following features:

- Enterprise-class redundancy with full featured Redundant Array of Independent Disks (RAID) plus Just a Bunch of Disks (JBOD)
- Standalone management interface (Cisco Integrated Management Controller)
- No data migration required when replacing or upgrading server nodes
- · No need for extended depth racks

For more information about Cisco UCS C3260 dense storage rack server, see Cisco UCS C3260 Rack Server.

# Cisco UCS C3260 Server Management in Cisco UCS Director

Managing Cisco UCS C3260 servers using Cisco UCS Director is largely the same as managing other rack-mount servers. Several of the features and tasks that are supported on other c-series servers are applicable to UCS C3260 servers as well. However, there are a few minor differences while performing these tasks. These include:

 While adding a rack account, you can specify a virtual management IP address and not a Chassis Management Controller (CMC) IP address. If you specify a CMC IP address, an error message appears.
 For more information, see Adding a Rack Account. After the inventory collection task, you can view the servers managed by the Cisco UCS C3260 Rack Server from the Rack Servers tab.

- While adding or applying a policy, you can now specify if the policy is specifically for Cisco UCS C3260 servers. Also, you can now create a Zoning policy which is applicable only for this server.
   Legacy Boot Order and Flex Flash policies are not available for Cisco UCS 3260 Rack Server.
- You can perform a firmware upgrade at the server level. But during a server upgrade, the chassis components and the disk drive components associated with the server are also upgraded. For more information, see Upgrading the Firmware Image.

# **Managing a Chassis**

## **Rebooting a Chassis**

Perform this procedure when you want to restart a chassis.

#### **Procedure**

- **Step 1** On the menu bar, choose **Physical** > **Compute**.
- **Step 2** In the left pane, expand the pod that contains the rack server group, and then choose the rack server group.
- **Step 3** In the right pane, click the Chassis tab.
- **Step 4** From the list, choose a chassis and click **Reboot CMC**.
- Step 5 In the Reboot Chassis Management Controller dialog box, select either CMC1 or CMC2.
- Step 6 Click Submit.
- Step 7 In the Submit Result dialog box, click OK. The chassis you have selected restarts.

# **Managing Tags for a Chassis**

Tagging is used to assign a label to an object, such as a resource group or a rack server. Tags can be used to provide information such as rack locations, responsible support groups, purpose, or operating system. Perform this procedure to add tags or modify tags for a chassis. For adding tags for a rack-mount server, see Adding Tags for a Rack-Mount Server.

### **Before You Begin**

The server is already added as a rack account under a rack group.

### **Procedure**

- **Step 1** On the menu bar, choose **Physical** > **Compute**.
- **Step 2** In the left pane, expand the pod that contains the rack server group, and then choose the rack server group.
- **Step 3** In the right pane, click the **Chassis** tab.
- **Step 4** From the list, choose a chassis and click **Manage Tags**.
  - Note You cannot see the Manage Tags button till you select the server from the list.
- **Step 5** Click + to add an entry to the **Manage Tags** table.
- **Step 6** In the **Add Entry to Tag** dialog box, complete the following:

| Field     | Description                                                                                                    |
|-----------|----------------------------------------------------------------------------------------------------|
| Tag Name  | Select the tag name from the drop-down list and click <b>Submit</b> or create a new tag.                                                                                                    |
|           | 1 Click the + icon.                                                                                                    |
|           | 2 In the Create Tag window, do the following:                                                                                                    |
|           | <b>a</b> In the <b>Name</b> field, enter a descriptive name for the tag.                                                                                                    |
|           | <b>b</b> In the <b>Description</b> field, enter a description of the tag.                                                                                                    |
|           | c In the <b>Type</b> field, select String or Integer from the drop-down list.                                                                                                    |
|           | <b>d</b> In the <b>Possible Tag Values</b> field, enter a possible value for the tag.                                                                                                    |
|           | e Click Next.                                                                                                    |
|           | f In the Applicability Rules pane, click the + icon to add a new entry to the Taggable Entities table.                                                                                              |
|           | 3 In the Add Entry to Entities window, from the Category drop-down list, choose the category. It can be one of the following:                                                                       |
|           | <ul> <li>Physical_Compute category creates tag<br/>entities for a Rack Server.</li> </ul>                                                                                                    |
|           | Administration category creates tag entities for users.                                                                                                    |
|           | 4 Check the Chassis check box.                                                                                                    |
|           | <ul> <li>Click Submit.         Note The tags are displayed under the respective category according to the set taggable entities.     </li> <li>In the confirmation dialog box, click OK.</li> </ul> |
| Tag Value | Select the tag value from the drop-down list.                                                                                                    |

- Step 7 Click Submit.
- **Step 8** In the **Submit Result** dialog box, click **OK**.
- **Step 9** Select a tag in the **Manage Tags** dialog box and click on the Edit icon to edit a tag.
- **Step 10** Choose the Tag Name and Tag Value to modify the tags.
- Step 11 Click Submit
- **Step 12** In the **Submit Result** dialog box, click **OK**.

### **Adding Tags for a Chassis**

Tagging is used to assign a label to an object, such as a resource group or a rack server. Tags can be used to provide information such as rack locations, responsible support groups, purpose, or Operating System. Perform this procedure to add tags to a Cisco UCS C3260 Rack Server.

### **Before You Begin**

The server is already added as a rack account within a rack group.

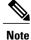

You can also select multiple rack servers.

#### **Procedure**

- **Step 1** On the menu bar, choose **Physical** > **Compute**.
- **Step 2** In the left pane, expand the pod that contains the rack server group, and then choose the rack server group.
- **Step 3** In the right pane, click the Chassis tab.
- **Step 4** From the list, choose a chassis and click **Add Tags**.
  - Note You cannot see Add Tags button till you select the server from the list.
- **Step 5** Choose the **Tag Name** from the drop-down list.

If there are no tags available, you can create a new tag at this point. See xref to create tags for chassis management.

- **Step 6** Choose the **Tag Value** from the drop-down list.
- Step 7 Click Submit.

## **Setting Front Locator LED**

A server locator LED helps you to identify a specific server among many servers in a data center. Perform this procedure when you want to turn on or turn off the front locator LED for a selected chassis.

### **Procedure**

- **Step 1** On the menu bar, choose **Physical** > **Compute**.
- **Step 2** In the left pane, expand the pod that contains the rack server group, and then choose the rack server group.
- **Step 3** In the right pane, click the Chassis tab.
- **Step 4** From the list, choose a chassis and click **Front Locator LED**.
- Step 5 From the Turn the Front Locator LED for selected chassis on/off drop-down list, choose ON or OFF.
- Step 6 Click Submit.
- Step 7 In the Submit Result dialog box, click OK.